## **Instrukcja konfiguracji wag serii K-Ethernet**

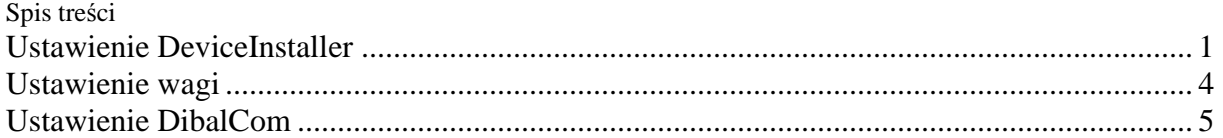

Poniższa instrukcja zawiera przykładową konfigurację sterownika deviceInstaller, konfiguracji wagi i sterownika DibalCom.

Wagi K265 ETH posiadają konwerter Ethernet-RS232, dlatego oprócz konfiguracji parametrów ethernet należy również skonfigurować parametry transmisji RS232.

## **Ustawienie DeviceInstaller**

DeviceInstaller służy tylko do ustawienia numeru IP w wadze i nie jest używany przy programowaniu wagi danymi.

Zainstaluj sterownik DeviceInstaller uruchamiając plik setup.exe.

Uruchom program Lantronic/DeviceInstaller. Pojawi się okno:

*Uwaga: je*ś*li po uruchomieniu DeviceInstaller waga nie zostanie znaleziona (tj. nie pojawi si*ę *czerwony numer* 

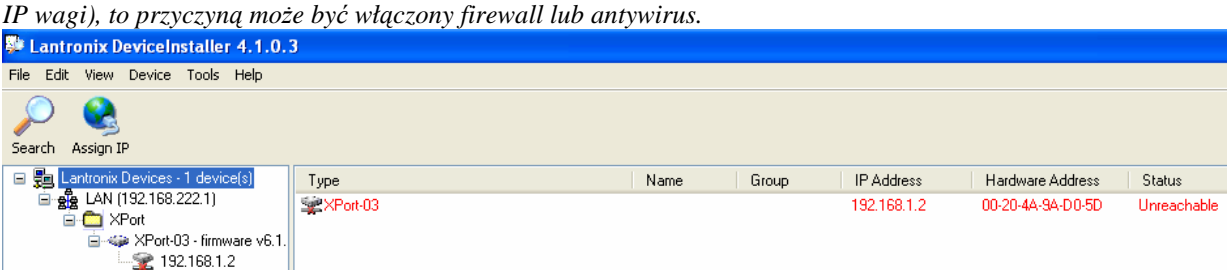

W lewym oknie wyświetla się numer IP komputera (tu: LAN 192.168.222.1) a w prawym oknie numer IP wagi. Podświetlony na czerwono numer IP wagi oznacza, że jest niezgodny z siecią w której się znajduje i należy go zmienić. W tym celu kliknij na numer IP wagi w czerwonym polu a następnie nacisnąć klawisz [Assign IP].

Pojawi się okno wyboru IP w którym najlepiej wybrać przypisanie ręczne czyli [Assign a specific IP address] i zatwierdzić klawiszem [Next]

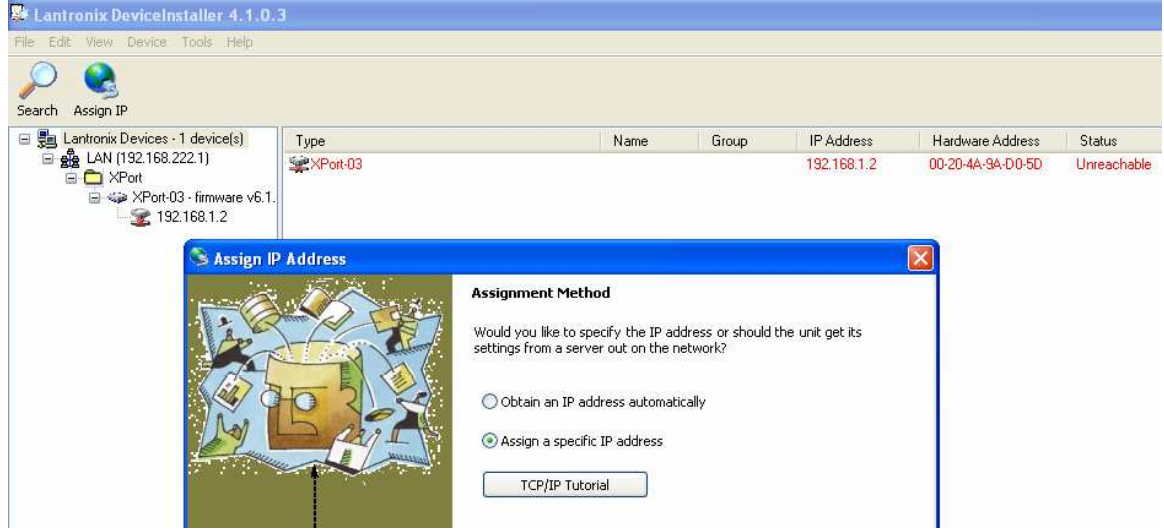

Pojawi się okno wyboru IP. Należy wprowadzić numer IP (z tej samej podsieci, czyli trzy pierwsze grupy numeru powinny być takie same).

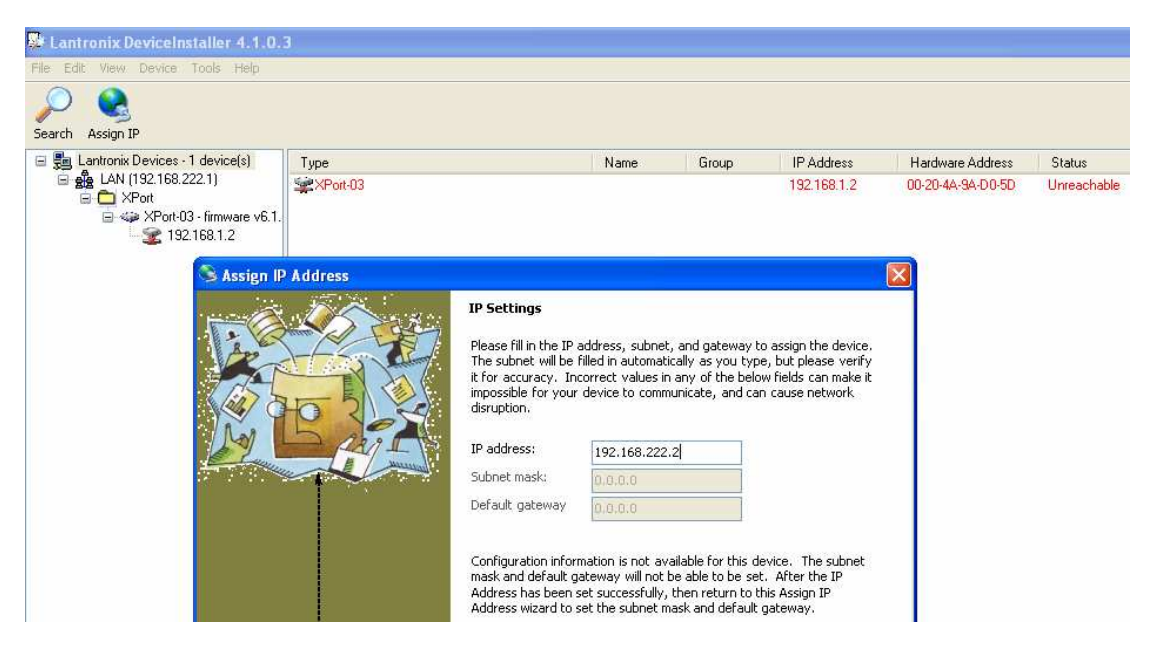

Po zatwierdzeniu kolejno klawiszami [Next], [Assign] i [Finish] pojawi się nowy numer IP wagi podświetlony na czarno ze statusem "online".

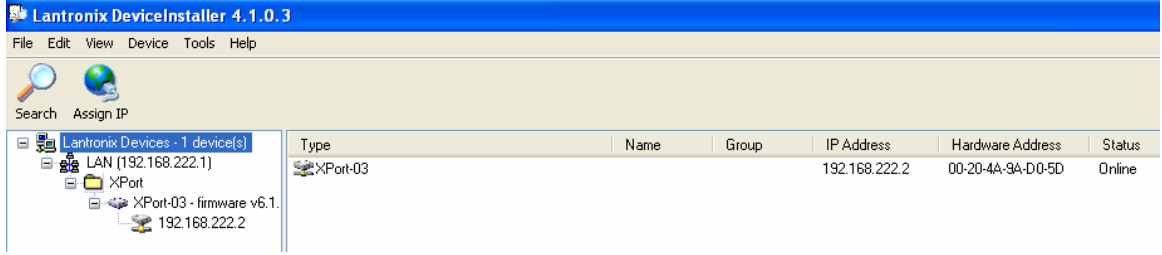

Kliknij dwukrotnie na numer IP wagi. Pojawi się nowe okno z ustawieniami wagi, w którym należy wybrać konfigurację poprzez sieć WEB lub Telnet. Konfiguracja poprzez Telnet wygląda następująco:

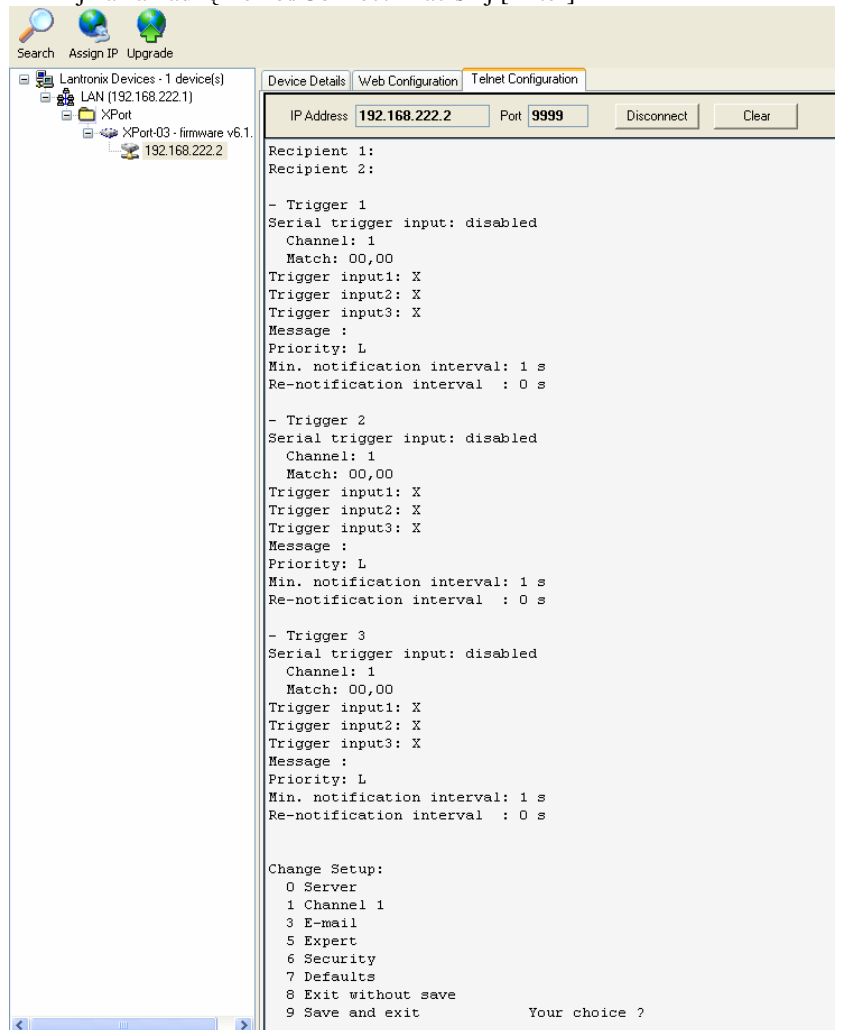

Kliknij na zakładkę Telnet/Connect i naciśnij [Enter]

Wybierz [1] i [Enter]. Skonfiguruj port jak pokazano poniżej, zmieniając jedynie numer IP (Remote IP Address) (jest to numer IP komputera, a nie wagi!), do którego waga jest podłączona (i/lub prędkość transmisji wg potrzeb).

```
\begin{array}{|l|} \hline \texttt{Baudrate (9600) ?} \\ \texttt{I/F Mode (7C) ?} \\ \texttt{Flow (00) ?} \\ \texttt{Port No (3000) ?} \\ \hline \end{array}ConnectMode (CC) ?<br>Datagram Type (O1) ?
Remote IP Address: (192) 192. (168) 168. (001) 222. (002) 1<br>Remote Port (3001) ?
 Pack Cntrl (00) ?
 \begin{array}{|l} \texttt{SendChar 1} & (00) & ? \\ \texttt{SendChar 2} & (00) & ? \end{array}
```
Po wprowadzeniu wszystkich wartości naciśnij [9] i [Enter]

## **Ustawienie wagi**

Musi być ustawiony numer wagi oraz parametry transmisji szeregowej.

- 1. Numer wagi musi być zgodny z numerem ustawionym w programie. Naciśnij klawisze: [\*F0790 5], następnie 4 razy [C] a potem [0] i [\*], wprowadzić parzysty adres wagi (np.02) i zatwierdzić klawiszem [\*]. Aby wyjść z prog. [F\*]
- 2. Parametry transmisji w wadze i programie muszą być takie same tj. 8 bitów danych, parzystość "parzysta (EVEN)" i jeden bit stopu. Naciśnij klawisze: [\*F0790 5], nacisnąć 8 razy klawisz [C], wprowadzić [000010] i zatwierdzić [\*]. Aby wyjść z prog. [F\*]

Ustawienie komunikacji Ethernet na prędkość 38400b/s - Wejść w tryb testowy na wadze.

W tym celu należy nacisnąć równocześnie klawisze [25] (lub [30] w wagach DB) i [\*] podczas uruchamiania się wagi (testu wyświetlacza).

-W trybie testowym naciśnij klawisz szybkiej obsługi [4]. Pojawi się opis Ethernet, co oznacza:

1- 38kb/s

0- prędkości wg ustawień w pkt 2 "Parametry transmisji".

Wprowadzić odpowiednią wartość i zatwierdzić klawiszem [\*] i ponownie włączyć wagę.

#### UWAGA:

Prędkość transmisji w wagach K265 ethernet może być 38kb/s. Ustawienie tej prędkości odbywa się w trybie testowym wagi i jest nadrzędne w stosunku do ustawień w trybie programowania. Trzeba zatem zawsze sprawdzić w trybie testowym ustawienia prędkości.

# **Ustawienie DibalCom**

Uruchomić DibalCom i skonfigurować następująco:

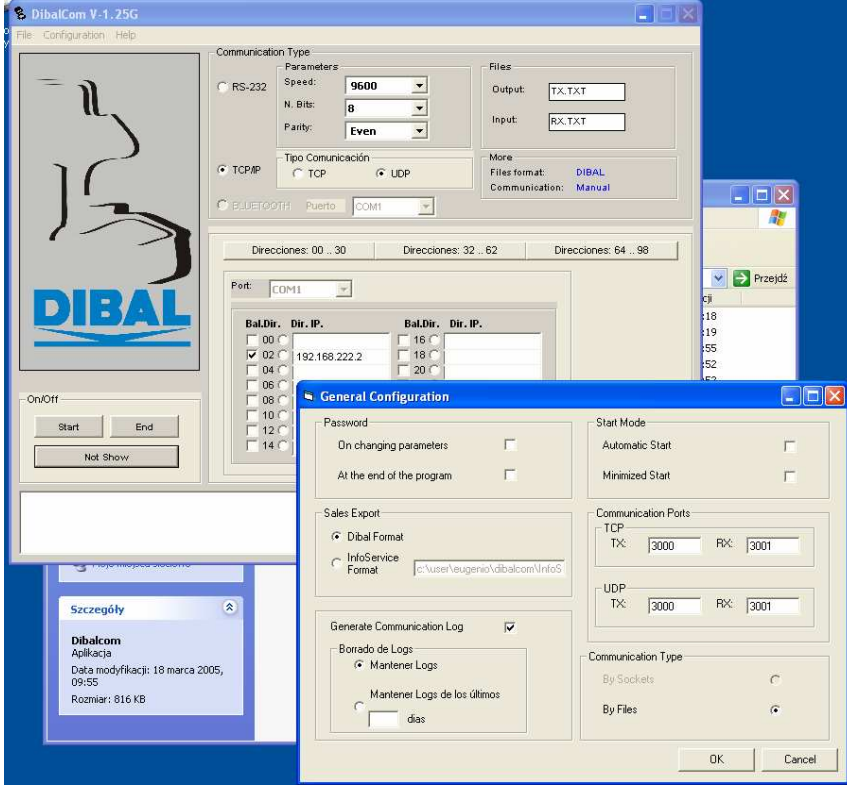

Jeśli waga nawiązuje komunikację z PC, to po naciśnięciu klawisza START w oknie podglądu przewija się szybko numer wagi. Jeśli komunikacji nie ma, to numer wagi pojawia się raz na sekundę.

 $\overline{\phantom{a}}$ 

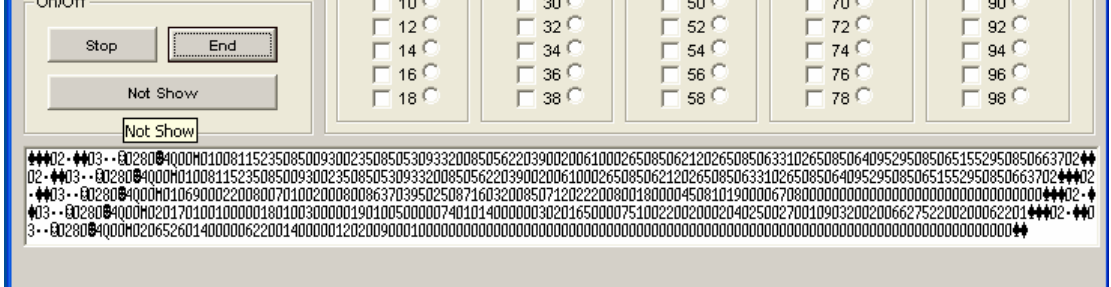